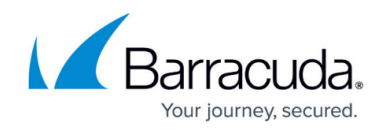

## How to Create a Partner Account

https://campus.barracuda.com/doc/69960191/

For partners, be sure to review the <u>Partner Accounts</u> section.

Use the following steps to create a new partner account:

1. Log into Barracuda Cloud Control at <u>https://login.barracudanetworks.com</u> and click **Create a User**.

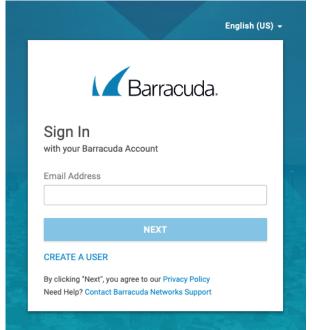

2. Select **This is a partner account**, and enter your partner **Name**, **Email Address**, and **Partner Number** in the associated fields:

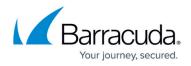

|                                           | Barrad                                                                                                    | cuda.                                                             |
|-------------------------------------------|----------------------------------------------------------------------------------------------------|-------------------------------------------------------------------|
| Create<br>or partner                      | e New User                                                                                                    |                                                                   |
| Name                                      |                                                                                                    |                                                                   |
| Email Add                                 | lress                                                                                                    |                                                                   |
| Company                                   | Name                                                                                                    |                                                                   |
| This is a                                 | a partner account                                                                                                    |                                                                   |
| Partner #                                 |                                                                                                    |                                                                   |
| provides you<br>Barracuda C<br>Networks P | Partner Account on the Barra<br>u access to manage devices<br>Customer Login is <b>separate</b> f<br><b>artner Portal</b> and requires th<br>sers of the two systems are r | and services. The<br>from the Barracuda<br>e creation of a second |
|                                           | CREATE USE                                                                                                    | R                                                                 |

3. Click Create User.

## Barracuda Cloud Control

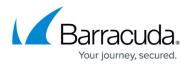

## Figures

- 1. createUser.png
- 2. partnerDetails.png

© Barracuda Networks Inc., 2024 The information contained within this document is confidential and proprietary to Barracuda Networks Inc. No portion of this document may be copied, distributed, publicized or used for other than internal documentary purposes without the written consent of an official representative of Barracuda Networks Inc. All specifications are subject to change without notice. Barracuda Networks Inc. assumes no responsibility for any inaccuracies in this document. Barracuda Networks Inc. reserves the right to change, modify, transfer, or otherwise revise this publication without notice.